### 1.INSTALLATION

Before you install your Stormshield Network Firewall, carefully read and follow the safety instructions listed in the document SAFETY RULES AND INSTALLATION PRECAUTIONS.

#### CONTENTS OF THE PACKAGING

- Your Stormshield Network Firewall appliance,
- Two power cords,
- An RJ45 crossover cable,
- An RJ45 to DB9F serial cable,
- A micro-USB cable (A to micro-B type),
- A set of brackets, rails and screws for rack-mounting.

# **STORMSHIELD NETWORK SECURITY** QUICK INSTALLATION GUIDE - SN1100

#### INSTALLATION IN A 19" RACK

The minimum vertical space needed for installing an SN1100 is 1U.

The procedure for setting up brackets and rails is described in the document provided with the product, explaining how to mount the Firewall in the rack.

> ■ If you had connected your client workstation to Port 1, you will no longer be able to access the administration interface. You will need to connect your computer to Port 2 and reboot the Firewall. Connect to the Firewall in console mode (refer to the document PRODUCT PRESENTATION AND

### 4.ASSISTANCE

- To shut down your Firewall, press the **Power button** (rear panel) once and wait for several minutes until all 3 LEDs (*Online, Status* and *Power*) go out.
- In the event of hardware problems with your Firewall or if one of the elements does not match its description, please contact your certified partner.
- **■**If you are unable to connect to your Firewall, check the configuration of your client workstation. DHCP has to be enabled on this client workstation or its IP address has to belong to the same address range as the Firewall's (10.0.0.0/8).
- During the initial connection, a warning may appear in your browser. Confirm that you wish to continue in order to access the administration interface.

- Activate licenses, software options or download the latest updates,
- Manage your licenses,
- **■** Subscribe to technical and commercial mailing lists.

Network port  $\boxed{1}$  is reserved for the modem or the Internet router. You cannot access the configuration interface from this port.

INSTALLATION).

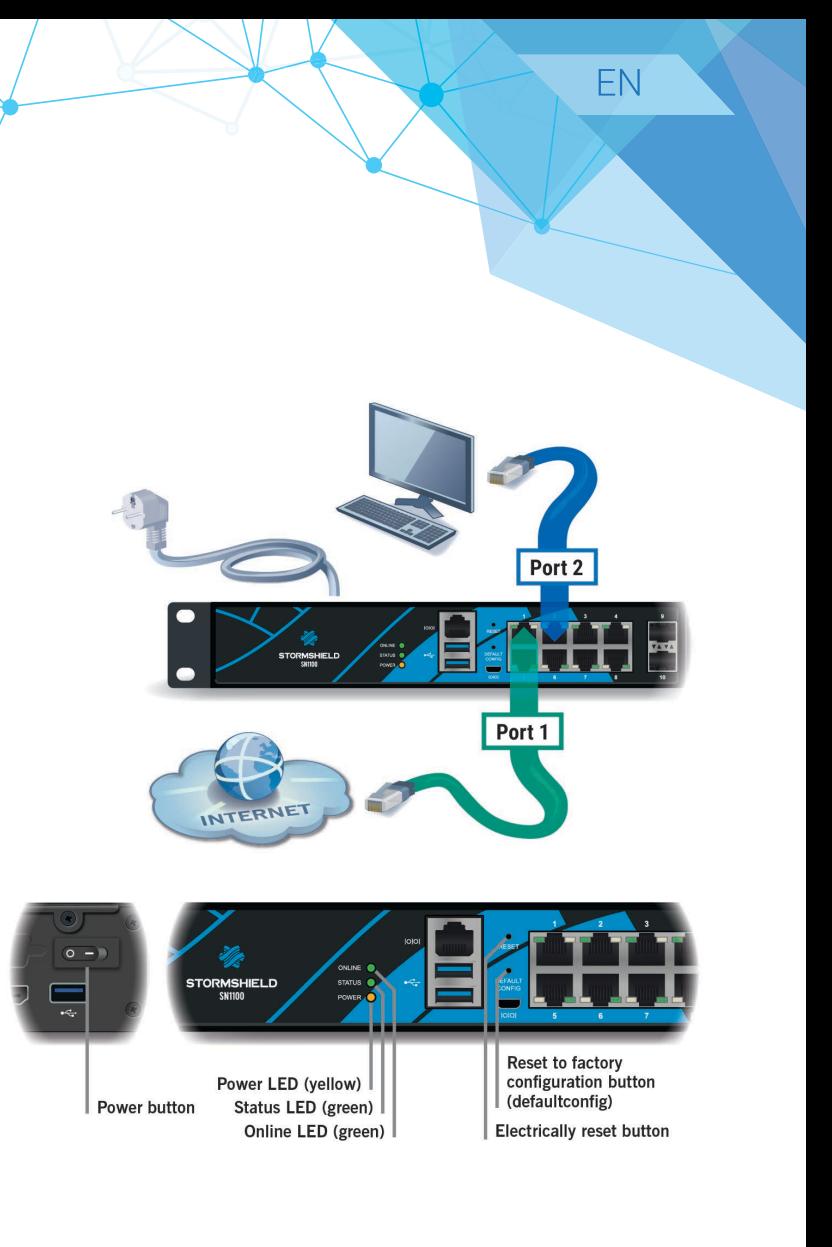

- 1. **Extracting:** unscrew the 2 knurled screws and extract the existing module by pulling on both screws.
- 2. **Inserting:** insert the extension module all the way in (push harder towards the end), then screw in the 2 knurled screws completely.

For further information on the specifications of compatible copper and fiber extension modules, please refer to the document PRODUCT PRESENTATION AND INSTALLATION.

### 5.DOCUMENTATION

YOUR SECURE AREA allows you to do the following:

- **INTERNAL interface E** (IN) → Client workstation
- EXTERNAL interface (OUT)**→** Internet access device

Log on to the following address to access or to obtain the ID and password for accessing YOUR SECURE AREA: https://www.mystormshield.eu ONLINE HELP for Stormshield Network Firewalls is available online and contains various types of documentation (Guides, Technical Notes, etc).

For further information, please refer to the document PRODUCT PRESENTATION AND INSTALLATION.

#### https://documentation.stormshield.eu

THE KNOWLEDGE BASE compiled by the technical support team can be accessed from your Secure area.

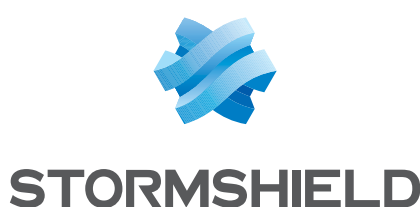

### 2.INSERTING EXTENSION MODULES

Take note of the registration password **➊** and the serial number **➋** located on the back panel of your Firewall. You will be asked for this information during the installation.

#### IMPORTANT

#### EXTRACTION AND INSERTION PROCEDURE

When extension modules are added or removed, interfaces will be reordered according to the order shown below:

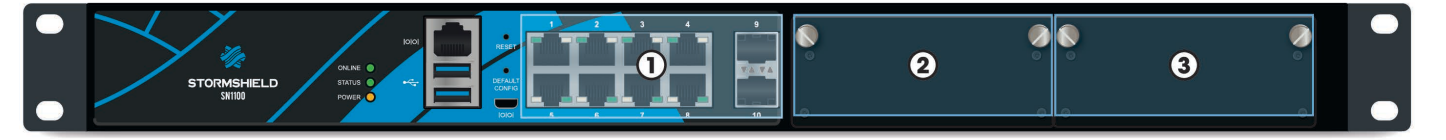

#### IMPORTANT

Network modules must only be added or removed on appliances that have fully shut down and which are necessarily unplugged from any electrical power supply.

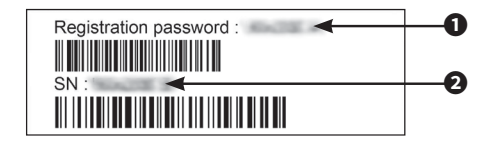

Specific instruction on the location of modules is as follows: modules have to be inserted from left to right.

## 3.CONNECTING AND STARTING UP

Plug your Stormshield Network Firewall into the mains power supply. As SN1100 model is equipped with redundant power supplies (optional), plugging it into 2 separate power sources is recommended.

Connect the network ports in the following order:

As soon as the appliance is powered up, press once on the Power button (rear panel). Wait a few minutes for all 3 LEDs - *Online, Status* and *Power* to light up.

From your client workstation, you will be able to log on to the administration interface at the following address: https://10.0.0.254/admin

Enter « admin » as both the login and password.